## MontgomeryCC Truck Driver Training Continuing Education **Registration**

Direct Link to MontgomeryCC Truck Driver Training ConEd Registration:

https://ce.richmondcc.edu/search/publicCourseSearchDetails.do?method=load&courseId=1121479 (this link takes you straight to the registration page)

## Step 1: LOGIN/STUDENT LOGIN (Have to login before choosing classes)

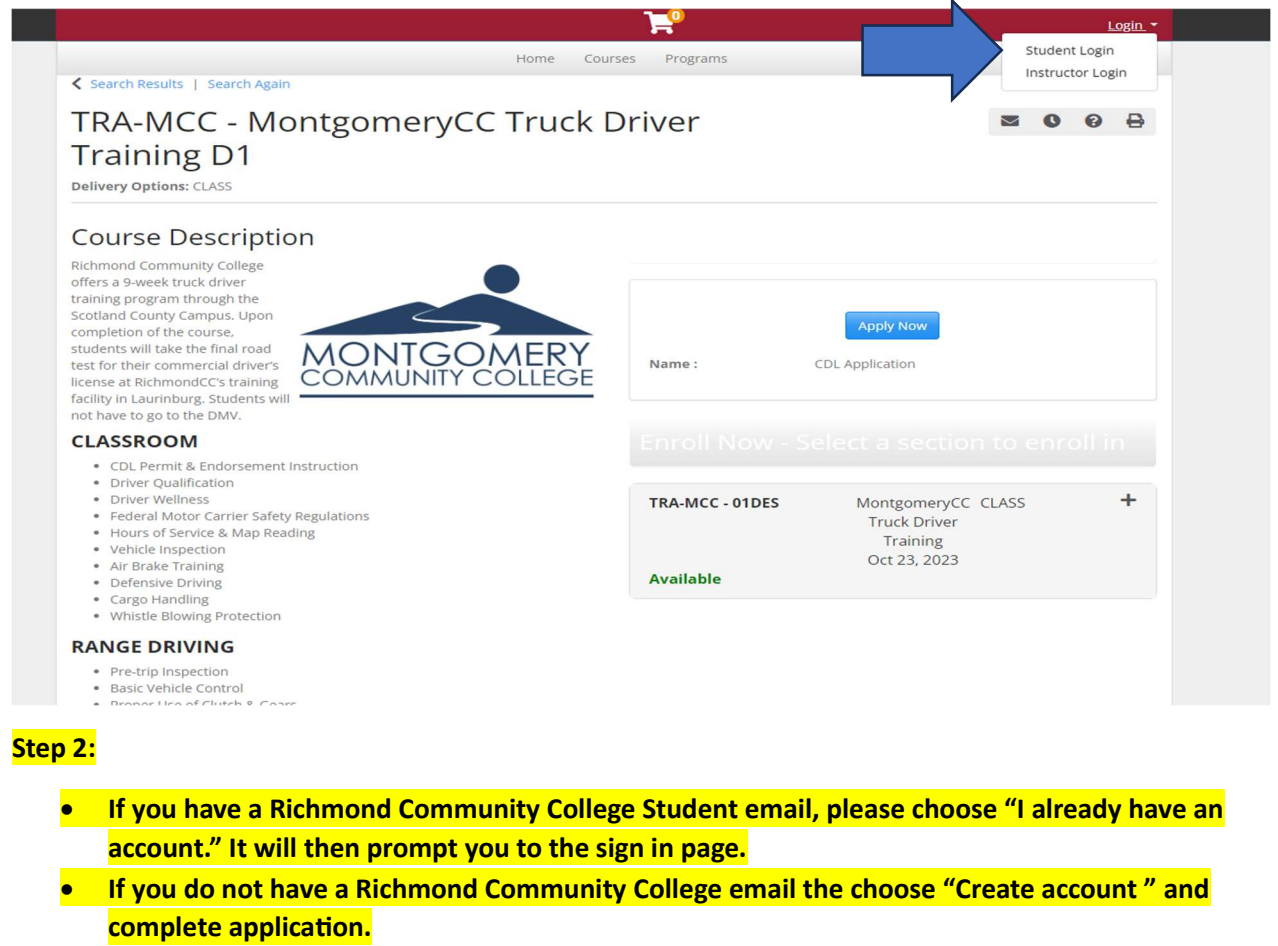

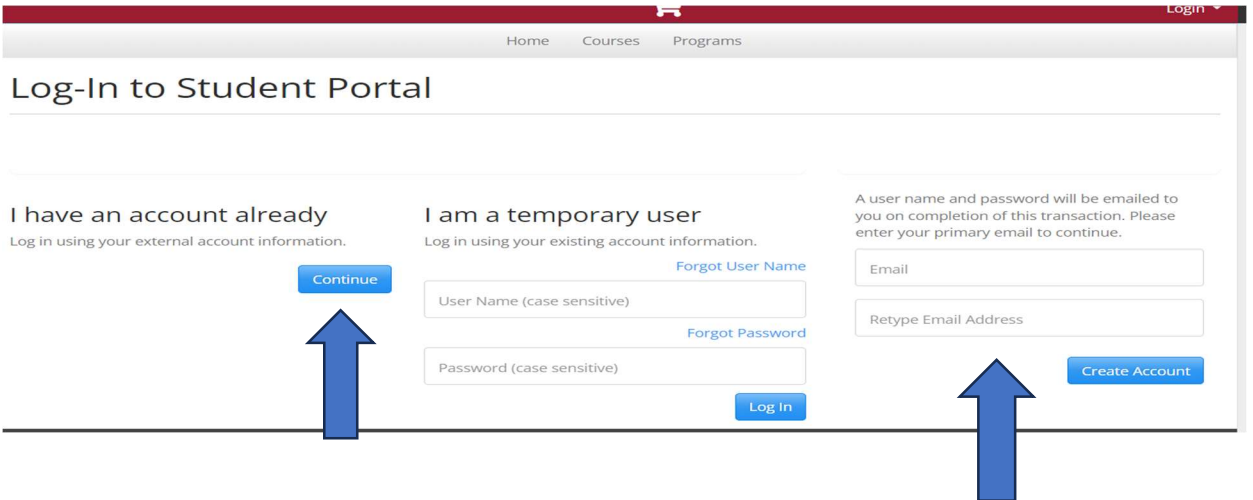

Step 3: Once you are logged in select Courses (You only need to do this if after you log in it takes you back to the homenage)

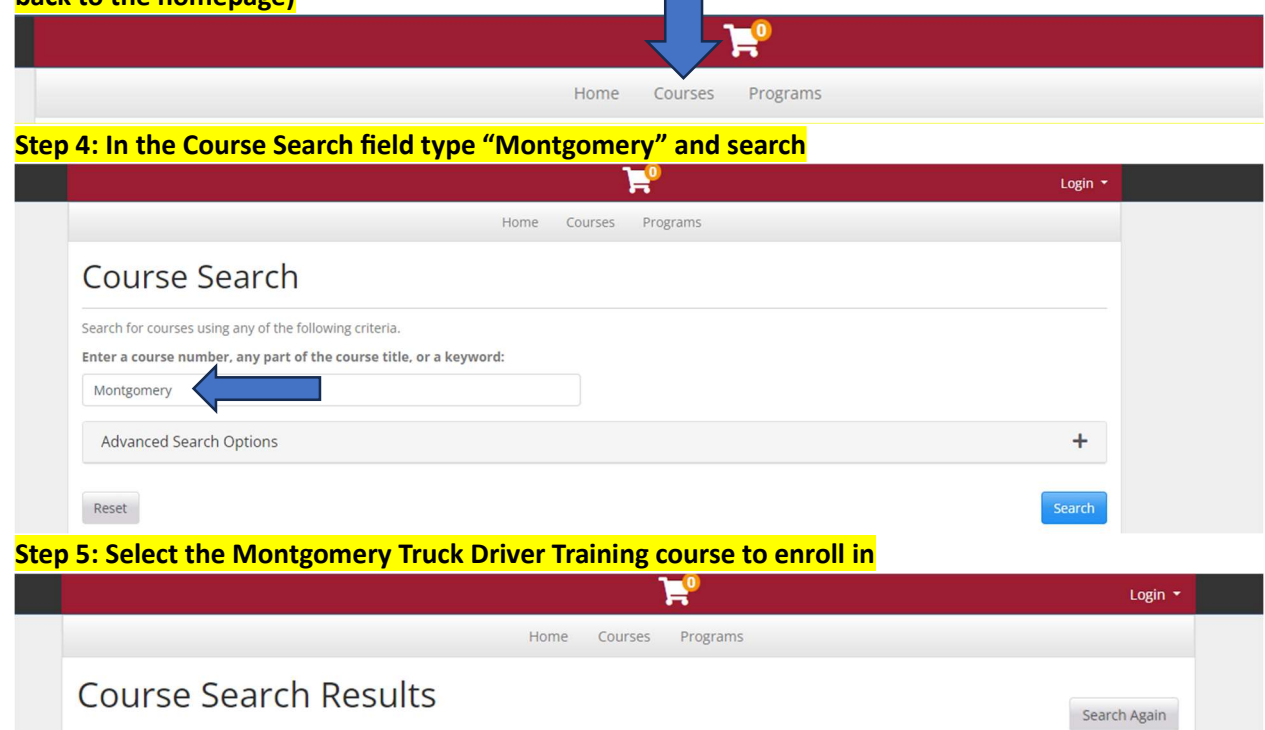

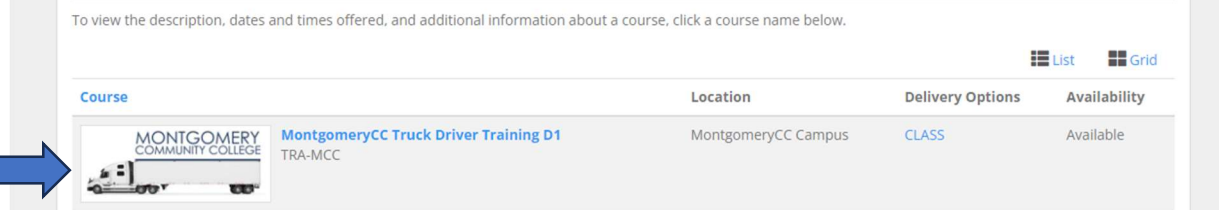

## Step 6: After selecting Montgomery Truck Driver Training you will need to select "Apply Now" for the **CDL application**

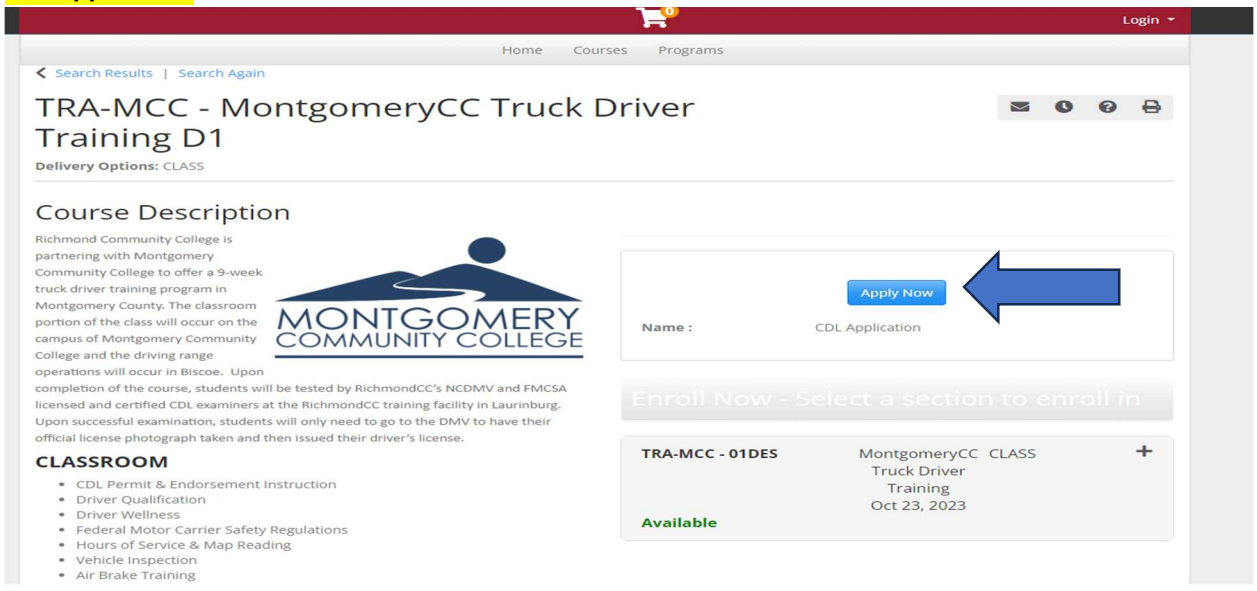

Step 7: Apply now (The application says for CDL Students, all items on the application must be submitted and approved prior to finalizing checkout) \*If you go to complete this application and it asks for the course you would like to register in, type in the course box "TRA-MCC" and for section box type in "001" and then complete the CDL application

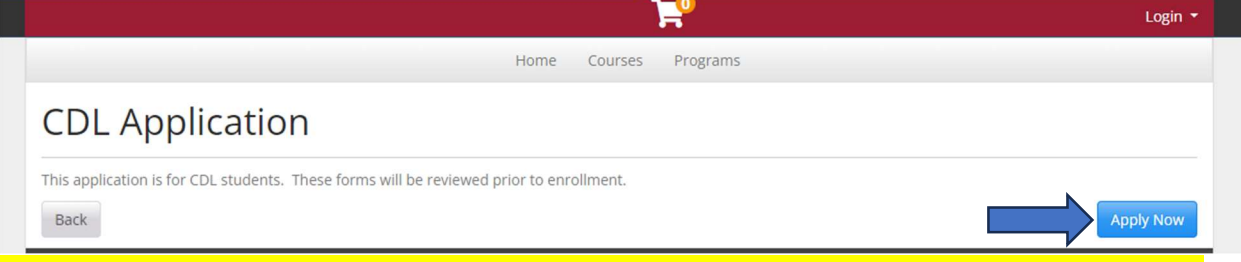

Step 8: Once you have filled out the application by submitting all required documentation and have received an approval email, go back into your profile and submit payment to finalize registration. (If you have not received an email regarding an update on your CDL application with 72 hours, please contact Savannah Quick at srquick@richmondcc.edu)

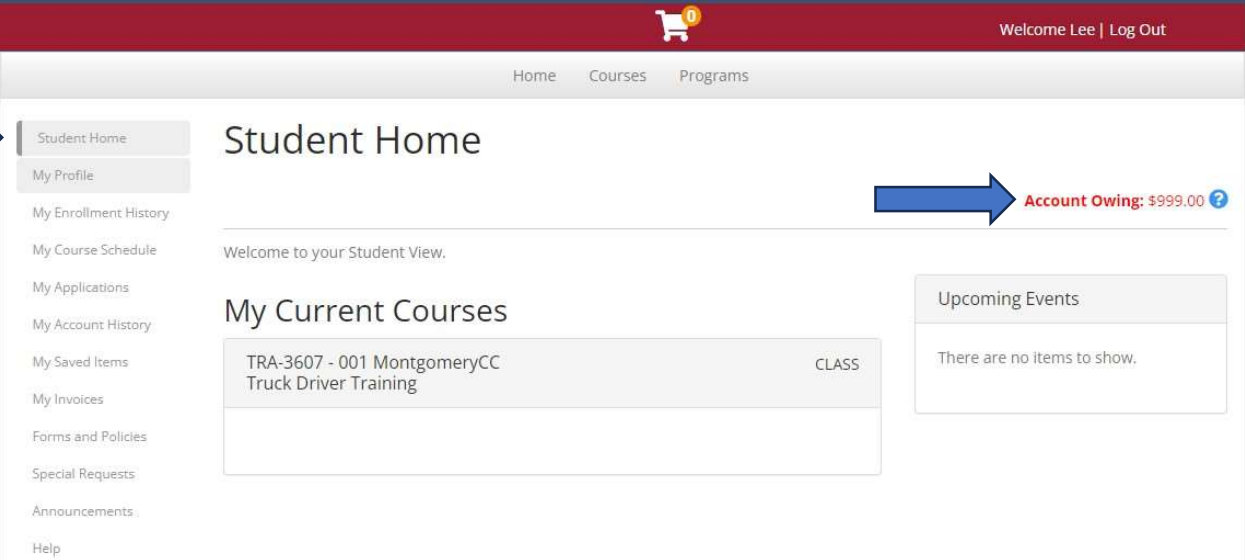

Step 9: Click on "My Invoices" and under Outstanding Invoices check the checkbox then click "Pay Selected Invoices."

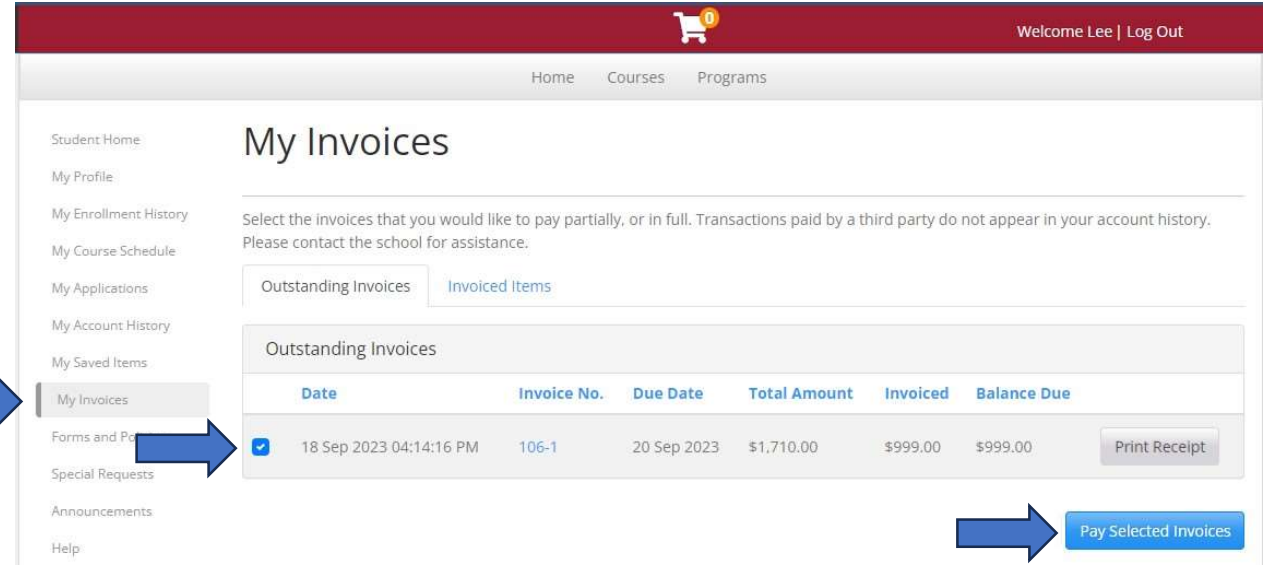

## Step 10: Enter in the entire balance due in the box (you must pay the entire balance due) and then click "Continue to Checkout"

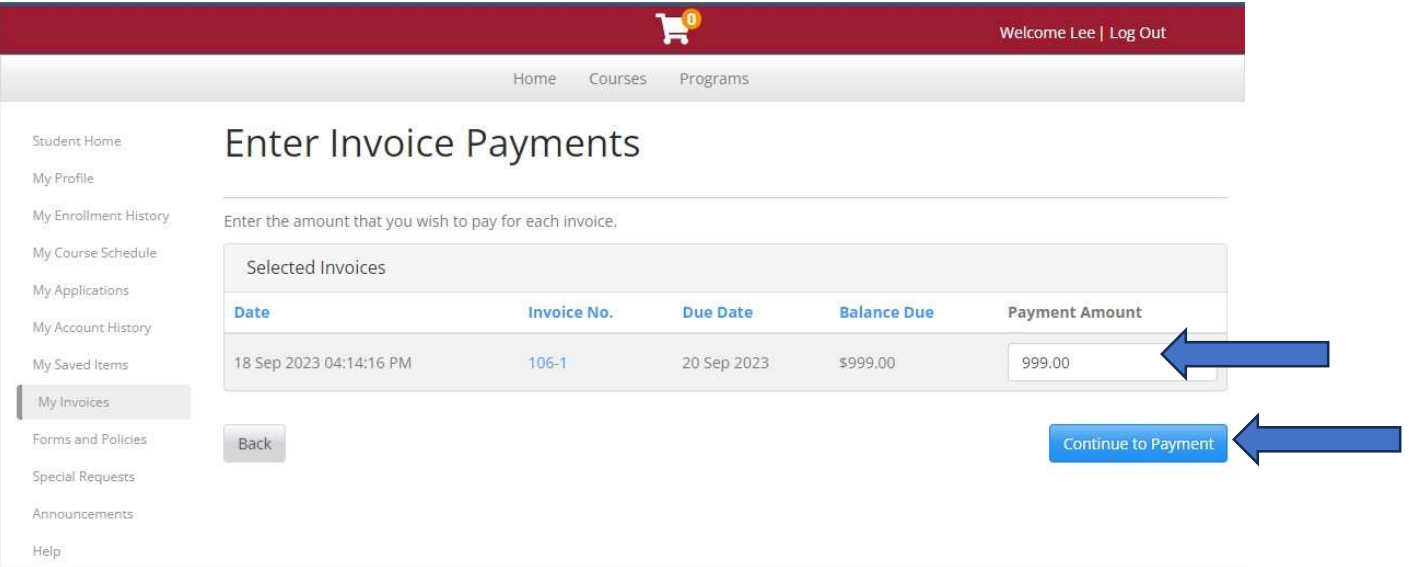

Step 11: Enter in your payment information, click on the policy confirmation checkbox and select "Continue to Checkout." From there you will receive a payment confirmation and an email receipt

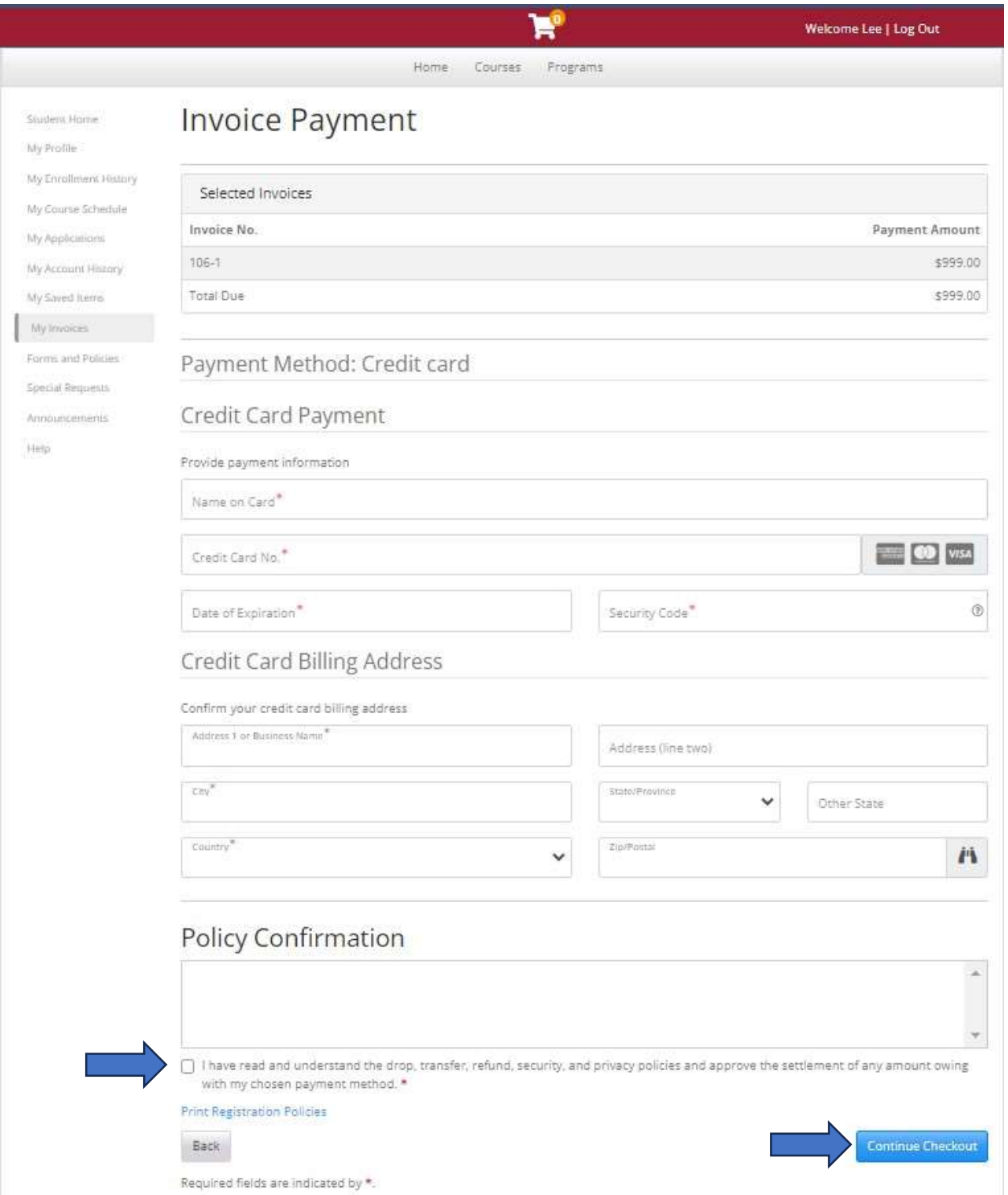